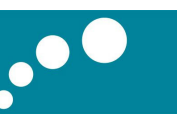

## UC3 软件常见问题处理方案

一.安装软件时进度条卡住不走了怎么办?

--- 打开任务管理器, 将 setupre.exe 此进程结束即可。

二.登陆软件时提示"无法打开请求中的 UC3 数据库"或""数据库 UC3 已存在""

--- 1.开始-程序-北恩 UC3-数据工具-分离数据库,提示点确定;

2.开始-程序-北恩 UC3-数据工具-附加数据库;

PS: WIN7/8 下若不是以 Administator 登陆电脑的, 分离和附加数据库时需点击右键-以管 理员身份运行,否则会提示用户登录失败

三. 登陆软件时提示"Sa 用户登录失败"

---开始-程序-UC3-打开配置数据库,选择 WINDOWS NT 集成安全设置登录 , 确定。若还 无法解决,打开配置数据库,选择以指定的用户名和密码,用户名为 sa,密码清空,打钩允 许保存密码,确定。

以上操作都无法解决的话,需要重新卸载 SQL 数据库重新安装,可参考第四个问题。

四.登陆软件时提示"SQL 不存在或拒绝访问"?

若是共享版客户端

- 1. 先检查服务器端电脑是否有开机,服务器端 UC3 是否能正常登陆;
- 2. 客户端电脑能否正常访问到服务器电脑(IP 是否能 PING 通),可在开始-运行-输入\\ 服务器 IP 地址或者计算机名,回车

若是单机版或者服务器端按下面操作

先在开始-程序-启动-服务管理器,看能否启动,若不能启动或没有服务管理器可按下面操 作

---1.开始-运行-输入 regedit,回车, 进入注册表编辑界面, 打开 HKEY\_LOCAL\_MACHINE\SOFTWARE\Microsoft 此目录下, 如发现名称中含"SQL"的文件 全部右键删除, 如 Microsoft SQL Server, MSSQLServer, SQLREGIS 等;

(一定要全部删完,勿遗漏!)

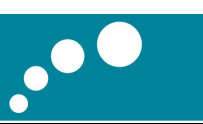

2.接着找到 HKEY\_LOCAL\_MACHINE\SYSTEM\CurrentControlSet\Control\Session Manager 此文件,找到后点击一下不要点开,在右边界面中删除 PendingFileRenameOperations 此项, 如没有此项最好, 操作完后关闭注册表界面;

3.打开计算机或者我的电脑 C 盘, 如有 "MSDE "此文件夹, 则删除掉, 若提示正在使 用无法删除,打开任务管理器把所有 SQL 的进程结束掉, 如还是不行重启电脑后再删除;

4.打开 C 盘 C:\Program Files (WIN7 或 WIN8 可能是 C:\Program Files (X86)),若此 目录下名称中有含"SQL"的文件,一并删除

5.重新安装 UC3.

五.WIN7/8 系统下安装软件提示兼容性问题

---提示兼容性问题的时候,点击运行程序即可(WIN8 点击运行程序而不获取帮助),千 万不要点取消!

六.安装软件或数据库时提示"实例名称无效"

---表示数据库已安装,关闭提示后继续安装即可,可依次打开:开始-程序-启动-服务管理 器,看是否启动,如提示 "" UC3 数据库已存在 "", 则按下面操作

--- 1.开始-程序-北恩 UC3-数据工具-分离数据库,提示点确定;

2.开始-程序-北恩 UC3-数据工具-附加数据库;

PS: WIN7/8 下若不是以 Administator 登陆电脑的, 分离和附加数据库时需点击右键-以管 理员身份运行,否则会提示用户登录失败

七.多台电脑共享资料的情况下,客户端无法连接到服务器

---1.检查局域网络是否建立好, 即是否在同一个 IP 子网段内, 可在服务器电脑建立一个共 享文件夹,看客户端电脑是否能访问来检测,如无法访问请网上百度查找方法或联系相关 技术人员解决

 2.网络问题处理好后,客户端电脑上操作:开始-程序-UC3-打开配置数据库,上面填服 务器电脑的电脑名或者 IP 地址,确定

八.导入客户资料时提示"没有安装 EXCEL"

---不兼容 WPS 或者精简版 OFFICE 软件, 请安装 OFFICE 2003 或者完整版的 2007

九.录音如何统一保存到服务器或者一台电脑上?

UC3 下载地址: www.hion.cn 技术服务电话: 400-8121-333 在线技术支持: 1319850974

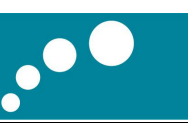

--- 1. 录音路径可以设置为本机路径, 比如 D:\Record;

2、录音路径也可以设置在服务器或者一台可以访问到的电脑上,步骤如下:

a、在服务器或者一台可以访问到的电脑任一磁盘上建立录音文件夹,比如 Record;

b、Record 文件夹上点右键菜单共享,并且设置权限为完全控制;

 c、在 UC3 软件,设置,录音留言设置,录音路径输入\\服务器 IP 或服务器名 \Record,保存即可。

3. 留言路径的设置方法与录音路径设置方法相同;

4、测试客户端能否访问到服务器或者一台电脑上录音路径的方法,把路径(如 \\192.168.0.241\Record)复制到我的电脑地址栏回车,如果可以打开说明设置正 确。

十.共享后,普通管理员或者普通员工无法查看其它人员资料

--- 员工管理里边双击员工, 权限设置, 看是否有权限看到。

十一.如何批量删除(转移类别或归属)客户资料?

---1.整类删除:客户资料界面左边类别上点击右键-删除类客户

2. 多选批量删除(转移):客户资料界面右边表格,点住左边箭头往下拉可多选(也可 按 CTRL 多选, 类似 EXCEL 表格操作),然后右键-客户资料处理-删除客户 (转移类别或 归属)

十二.软件左下角显示已断开 /软件点击摘挂机没有反应

---检查话机数据线是否已连接到电脑,如已连接则换个 USB 插口连接试一下

十三.在 UC3 软件中播放录音没有声音

---1.XP 系统: 电脑桌面右下角音量图标上点击右键-调整音频属性-音频,录音设备需要设 置成 HION USB PHONE, 如果需要用电话耳机听录音, 那么播放设备也设置成 HION USB PHONE, 否则播放设备设置成其他的;

2.WIN7/8 系统:电脑桌面右下角音量图标上点击右键-录音设备,把 HION USB PHONE 设置成默认设备,如果需要用电话耳机听录音,那么在播放设备把 HION USB PHONE 设置 成默认设备,否则播放设备设置成其他的作为默认设备;

以上操作设置后重新打个电话测试一下是否正常,如还不正常则按以下操作处理:

## )(ion® 北恩 通信耳机净噪专家

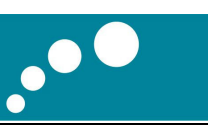

- 1. 我的电脑上右键管理,设备管理器,声音视频和游戏控制器下面 USB AUDIO DEVICE 上面右键卸载(WIN7/8 的话是卸载 HION USB PHONE 这个)
- 2. 然后,重新启动计算机,启动之后,再打个电话测试,看是否正常。

十四.安装 UC3 时提示 Windows installer 无法启动

---http://jingyan.baidu.com/article/59a015e3a0b207f795886558.html,按照此网站链接 方法操作即可,也可以百度搜索。

十五.软件中播放录音时提示"录音文件不存在"

--- 1.是否有设置开启通话录音功能

2.是否有设置录音共享,参照第 10 点处理

十六.WIN8 系统下,在 UC3 软件中无法输入文字,出现问号

---http://jingyan.baidu.com/article/a378c96081de43b328283015.html,按照此链接步骤 删除自带输入法,然后重新安装一个其他输入法。

十七.如何设置局域网共享 UC3 软件数据?

---在局域网内, 以一台电脑主机做服务器端, 其他电脑做客户端, 都需先安装好 UC3 软 件,在客户端电脑能够正常访问到服务器主机的情况下(参照第七点问题处理),在客户 端电脑按一下操作配置连接到服务器

开始-程序-UC3-打开配置数据库, 上面填服务器电脑的电脑名或者 IP 地址, 确定

十八.客户端电脑访问服务器电脑提示无权限

在服务器端电脑按以下操作

1. 开始-运行-输入 gpedit.msc-回车,进入"本地组策略编辑器"

## 2.打开进入到以下界面,双击"拒绝从网络访问这台计算机",将里边的内容全部删

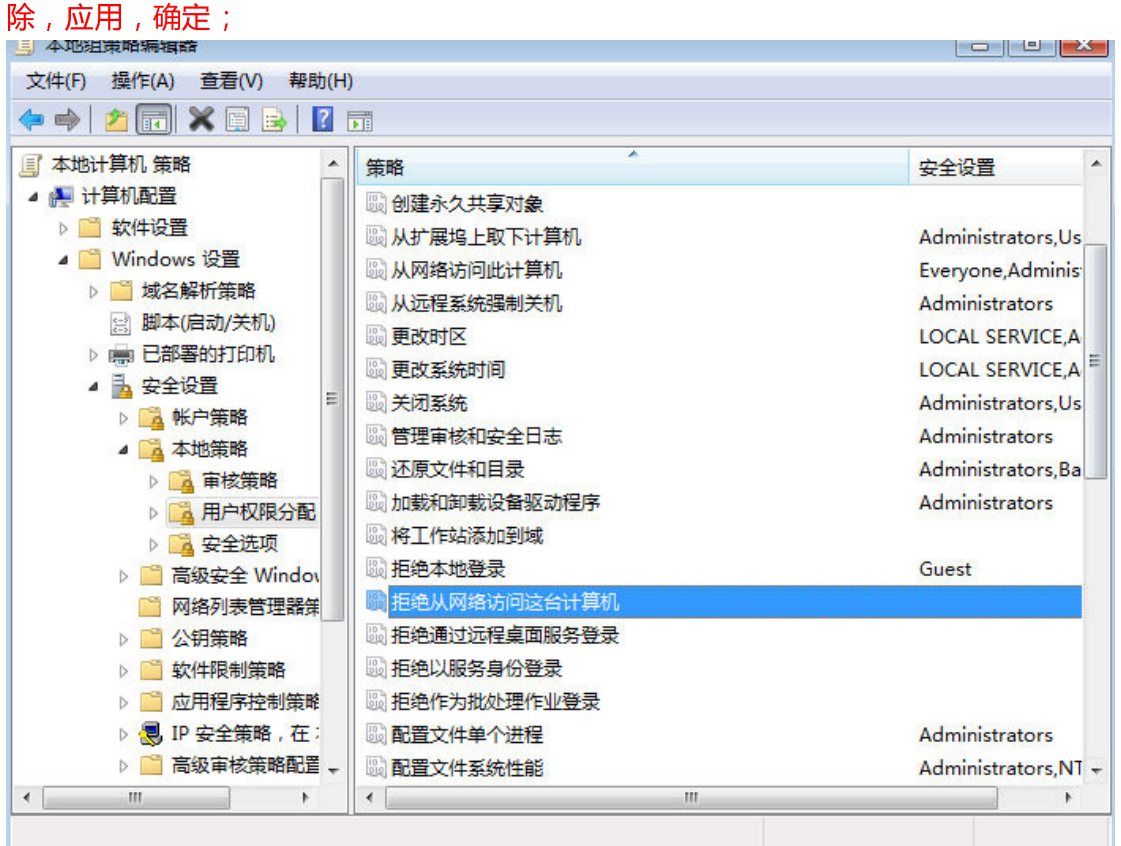

3.以下界面,双击"网络访问:本地账户的共享和安全模型",设置成"经典-对本地 账户进行身份验证

"

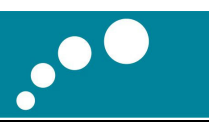

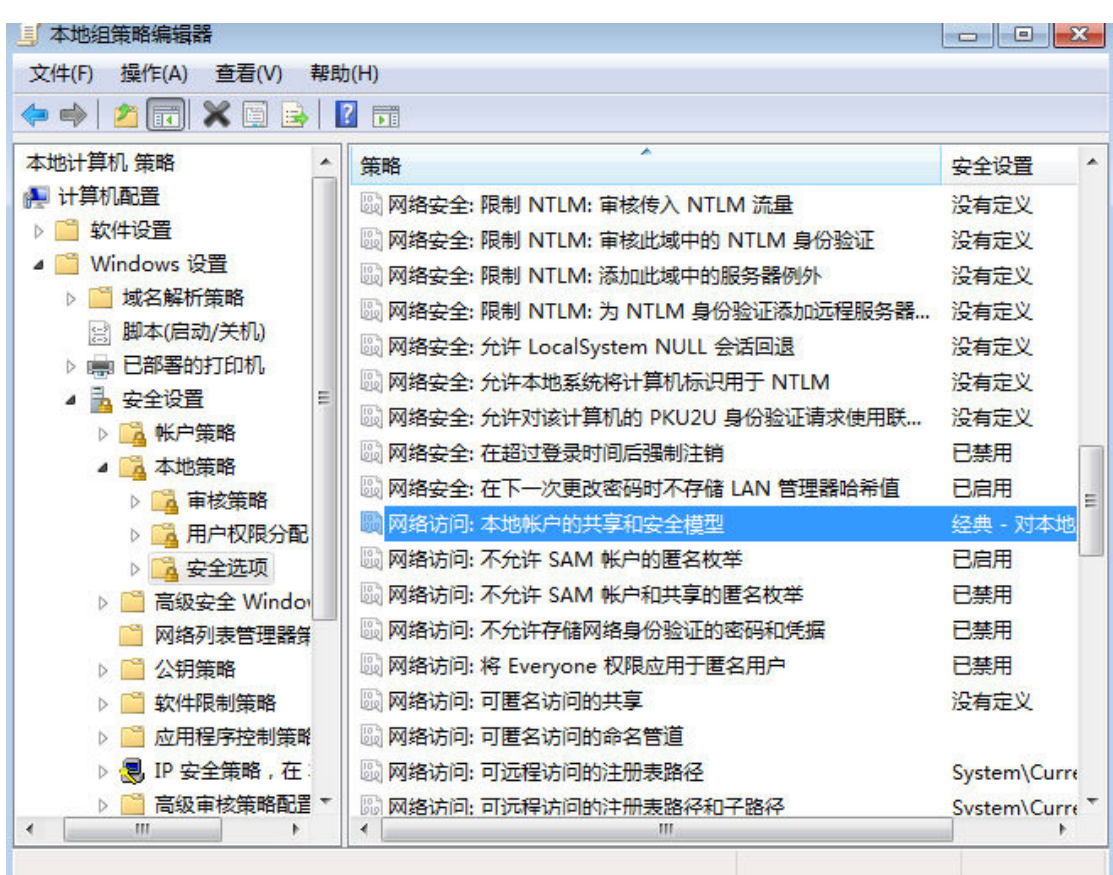

4. 和第 3 点同样目录下,双击账户:使用空密码的本地账户只允许进行控制台登 陆",设置成"已禁用

 $\mathbf{u}$ 

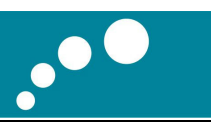

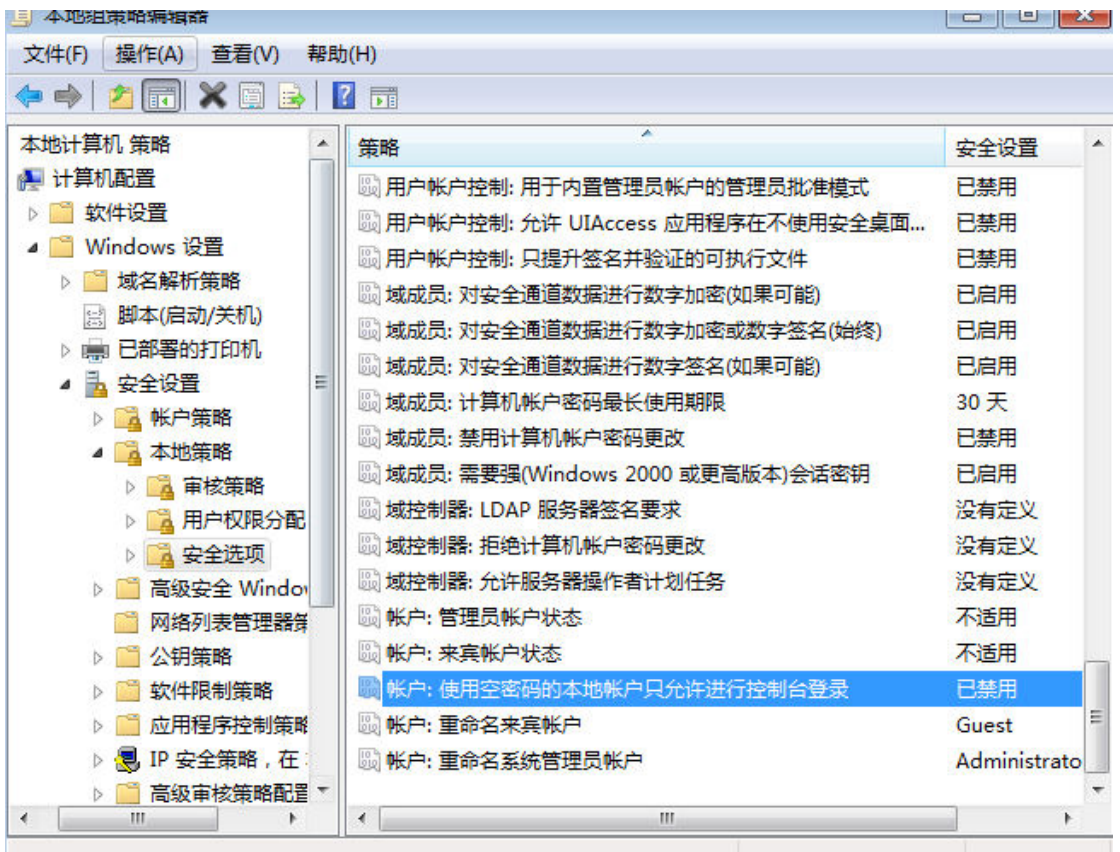

WIN7/8 系统下如以上操作后扔无法访问,则再进行以下设置:

开始-控制面板-用户账户-管理其他账户-开始 GUEST 来宾用户。

以下是 WIN7/8 的界面,XP 同理